## **Guía rápida para animación condicional de objetos en FS2004**

Notas antes de comenzar:

- Este proceso requiere tener instalados los siguientes SDKs de FS2004: Gmax SDK, MakeMDL SDK, BGLComp SDK.
- Dirigirse a **gmax/gamepacks/fs2004/plugins** y abrir el archivo "**MakeMDL.cfg**" con el Bloc de Notas. Agregar debajo de [Options] la línea "**Keep=1**". Esto permitirá conservar los archivos ASM de cada compilación luego de efectuar la misma desde Gmax.
- Para condicionar la animación luego de compilar el modelo desde Gmax, se requiere tener instalada la herramienta "Conditional Animation Tool" (CAT), disponible en el sitio: www.fsdeveloper.com

Pasos a seguir para animar un objeto:

1. Localizar el objeto a ser animado en Gmax (a modo de ejemplo, usaremos un hangar y los objetos a animar serán las puertas).

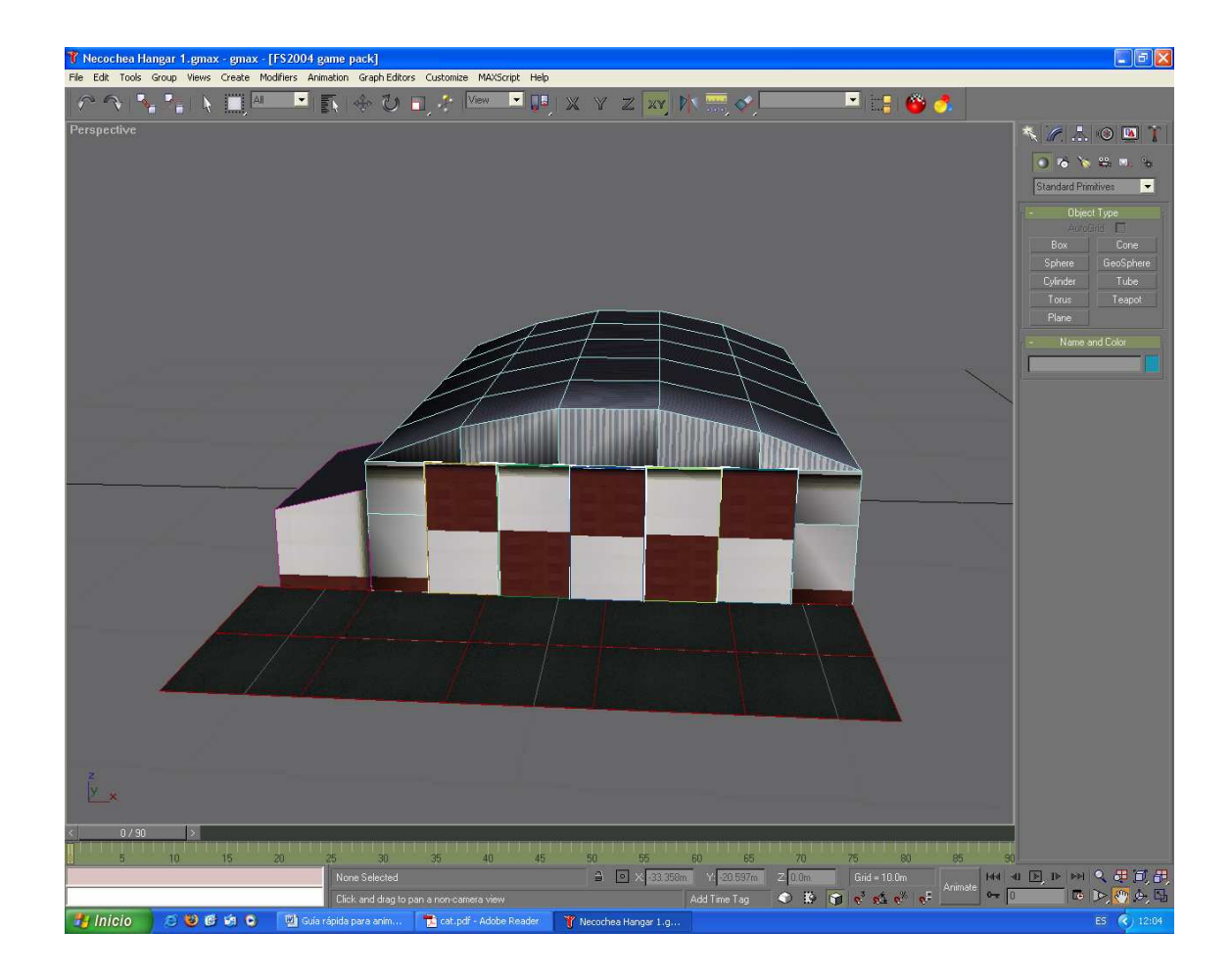

2. Elegir una posición para las puertas abiertas antes de establecer la animación.

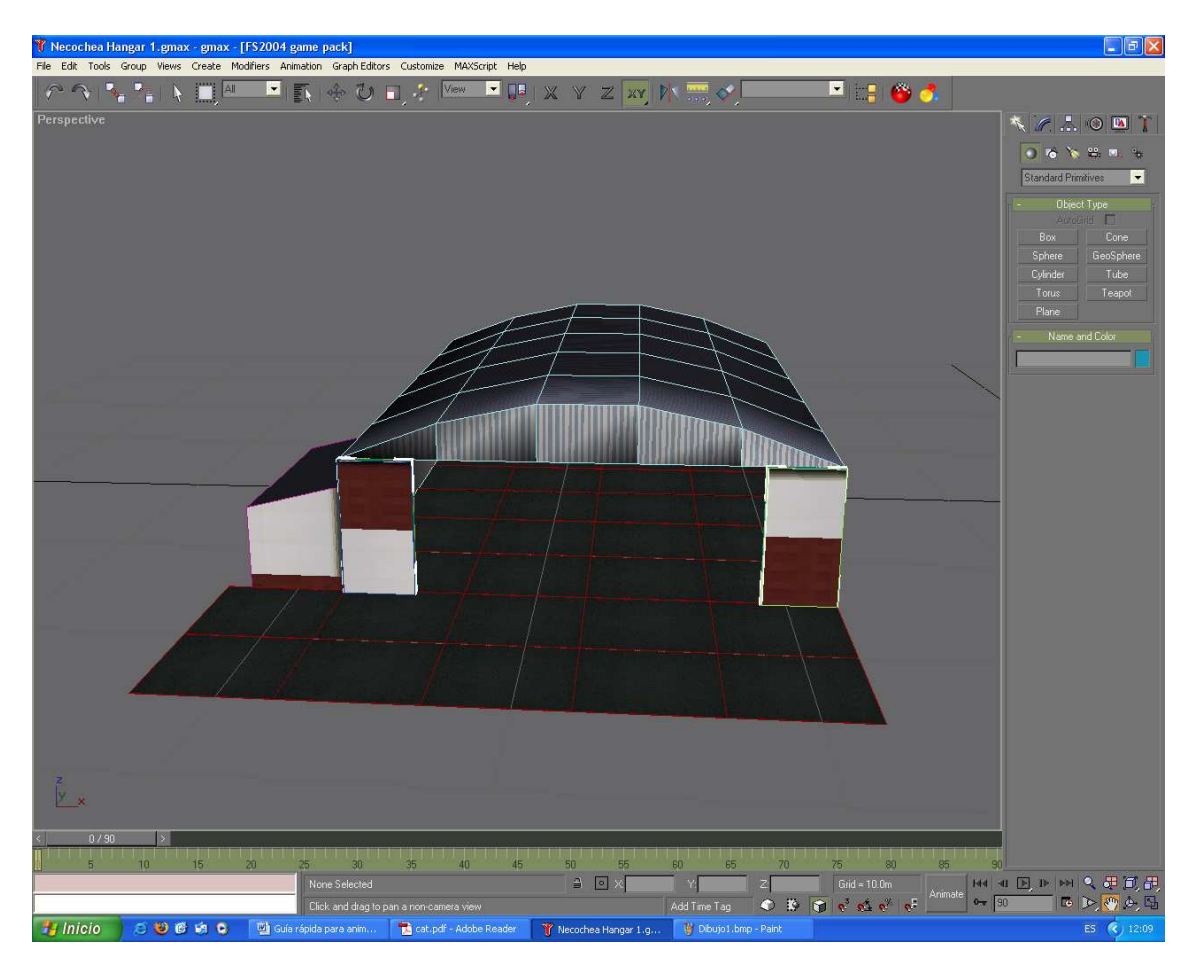

- 3. Una vez que determinamos la posición de las puertas abiertas, volvemos las puertas a su posición original (esto depende de cada proyecto, tal vez el autor desee que la posición original de las puertas sean estando abiertas; en nuestro caso estarán originalmente cerradas). La posición original de las puertas determinará cómo se verán las puertas en el escenario sin que activemos la animación.
- 4. Estando las puertas cerradas (en nuestro ejemplo), hacemos clic en el botón "**Animate**". Luego desplazamos la barra de tiempo hasta el momento deseado (esto determinará la duración de la animación).

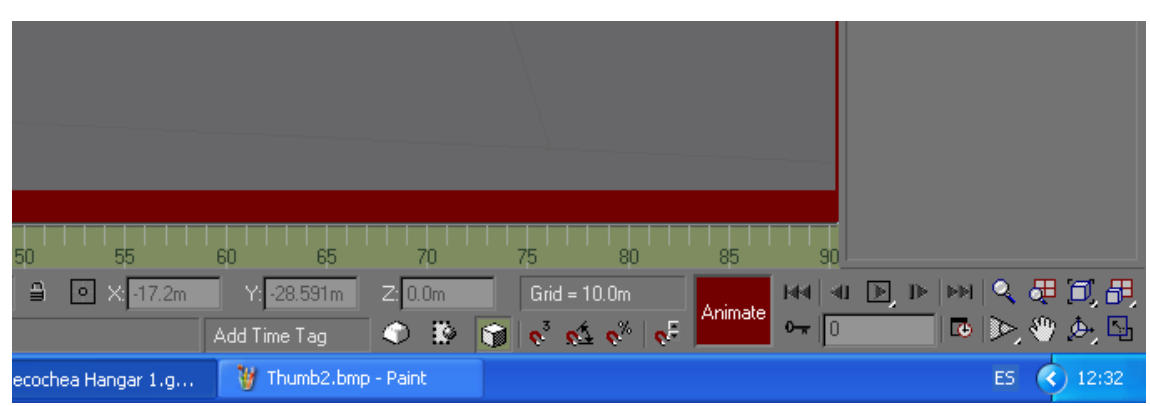

*Botón Animate (activado)* 

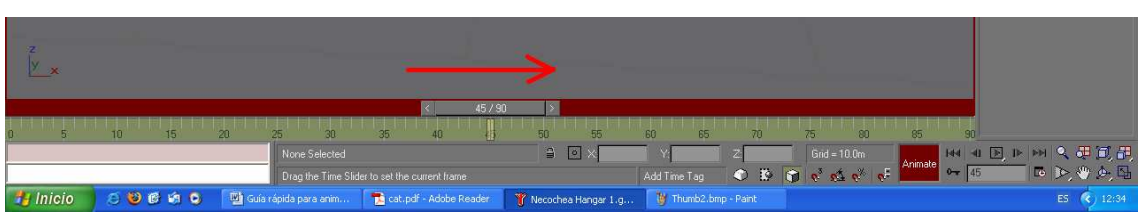

*Barra de tiempo (desplazamiento a la derecha)* 

**Aclaración:** La escala en el Gmax no es de tiempo sino de Frames (cuadros que tendrá la animación). Por defecto, la escala tendrá un total de 90 frames a una velocidad de 30FPS (es decir, 30 cuadros por segundo), lo que nos indica que el tiempo total que tendremos por defecto en nuestra barra de "tiempo" (90 frames) será de 3 segundos. Obviamente esto se puede cambiar, haciendo **clic derecho** en la

botonera  $\mathbb{N}$   $\parallel$   $\cdot \parallel$   $\parallel$   $\parallel$   $\parallel$   $\parallel$   $\parallel$   $\parallel$   $\parallel$ 

Aparecerá el siguiente cuadro de diálogo:

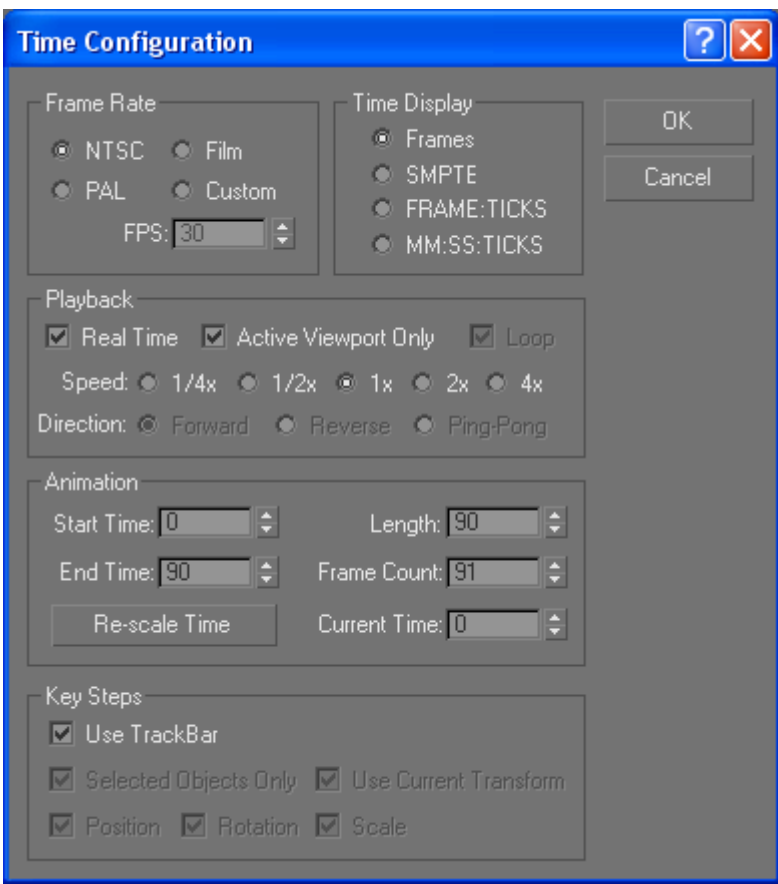

Se pueden modificar todos los valores a la medida que se desee.

En nuestro ejemplo, usaremos los valores por defecto de 90 frames a 30FPS, resultando en una animación de 3 segundos.

5. Una vez situada la barra de tiempo en el número de cuadro deseado (90 en nuestro caso) y con el botón "Animate" activado, se procede a ubicar las puertas en posición abiertas (en nuestro ejemplo), moviéndolas o rotándolas según sea el caso. En nuestro ejemplo sólo basta desplazar cada puerta lateralmente hacia la izquierda o la derecha.

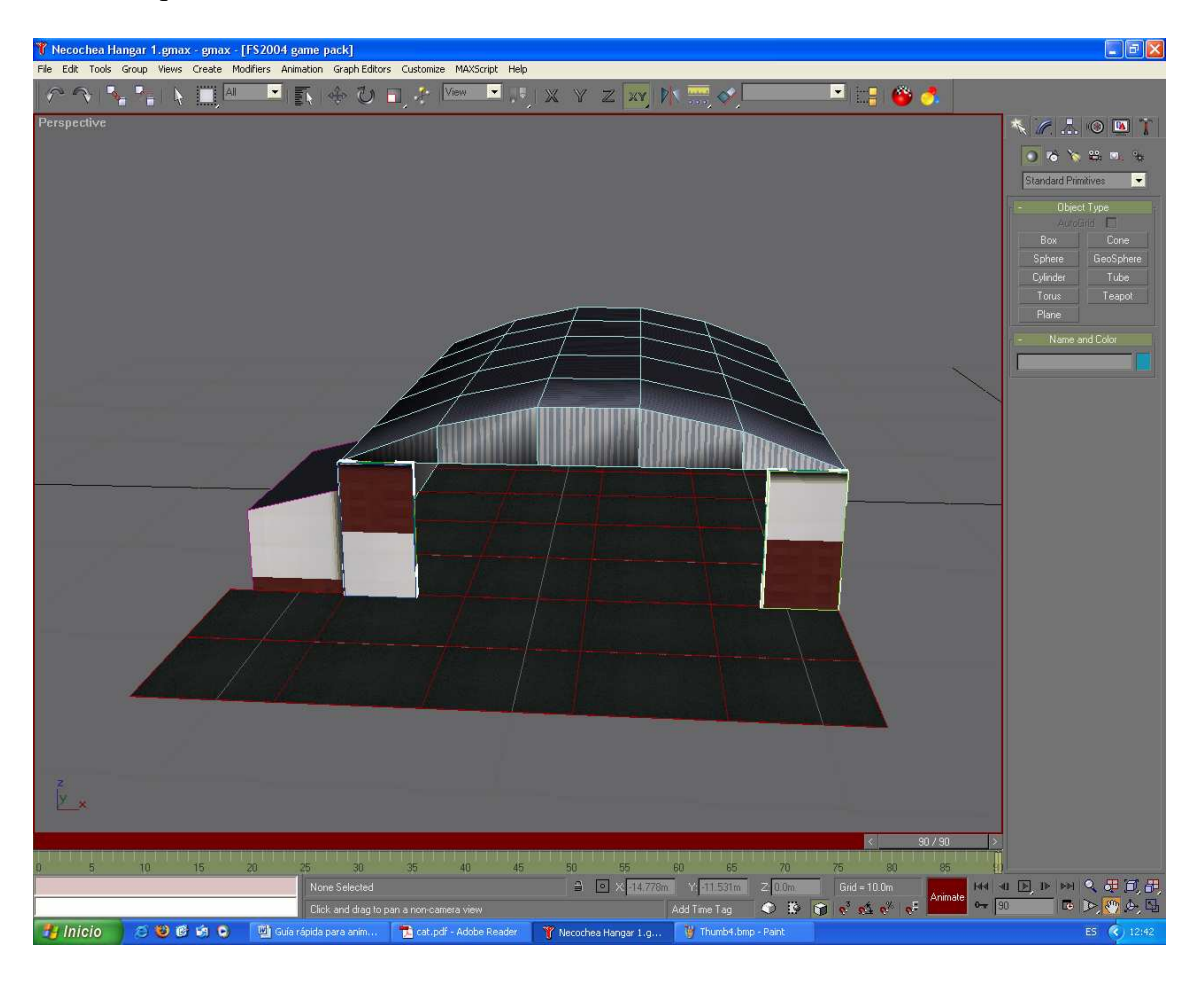

- 6. Una vez que definimos la posición final de nuestra animación (puertas abiertas), desactivamos el botón "Animate" y hacemos clic en Play Animation . Veremos cómo las puertas salen de su posición original y se abren hasta quedar completamente abiertas luego de 90 frames (3 segundos).
- 7. La animación del hangar en Gmax ha quedado entonces finalizada.

Pasos a seguir para condicionar la animación y re-compilar el modelo:

- 1. Una vez que tenemos nuestro objeto creado y animado, estará listo para exportar. Para ello se procede normalmente: **File > Export…**, luego elegimos un nombre para nuestro archivo, un destino y seleccionamos formato "**Flightsim Scenery Object (\*.MDL)**". Siguiente a esto, clic en "**Guardar**". El modelo diseñado será exportado con el MakeMDL a la carpeta de destino elegida. Los archivos que aparecerán luego de la exportación serán:
	- Hangar.MDL
	- Hangar.XML
	- Hangar.ASM
	- Hangar 0.ASM

Los archivos ASM son creados siempre en cada exportación. La diferencia es que antes, luego de finalizar la compilación, se auto-eliminaban. Ahora, gracias a que indicamos en el **MakeMDL.cfg** la opción "**Keep=1**", estos archivos son conservados. Estos dos archivos ASM son los que van a ser modificados con el **Conditional Animation Tool (CAT)** para condicionar nuestra animación.

- 2. Con la exportación finalizada y habiendo corroborado la presencia de estos 4 archivos donde tenían que estar, abrimos el CAT.
- 3. Luego de la portada, haciendo clic en Next, nos encontramos con la siguiente ventana:

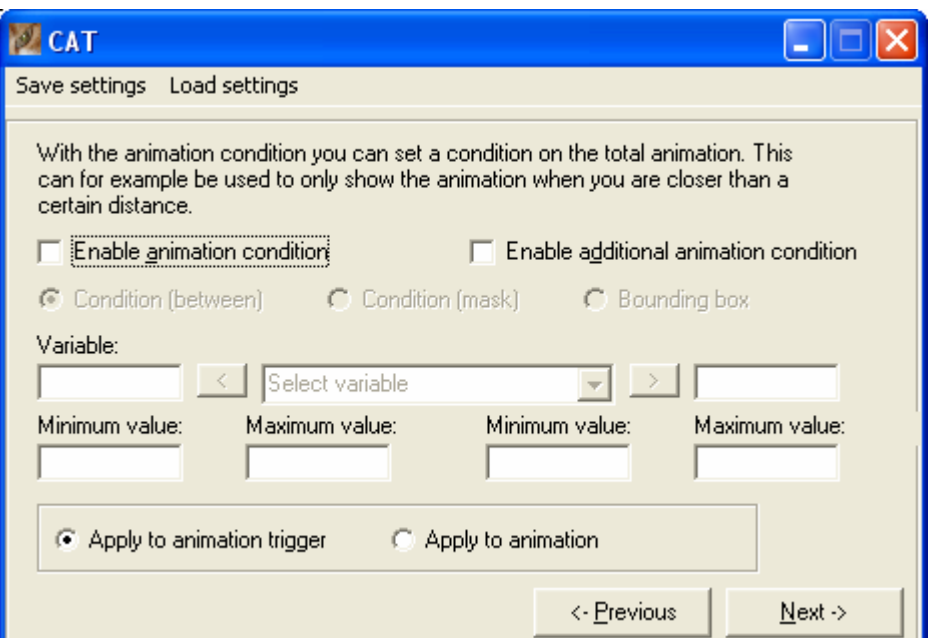

4. Hacemos clic en "**Enable animation condition**". Se habilitarán las opciones de abajo. Seleccionamos "**Condition (mask)**" y en el menú "**Select variable**" elegimos la variable que nos condicionará nuestra animación. Hay muchas variables disponibles, desde una hora del día o una altitud determinada hasta una frecuencia en algún instrumento radial. En nuestro ejemplo, seleccionaremos la variable "**NAV1 frequency**", es decir que lo que accionará nuestra animación será una determinada frecuencia en el NAV1 (receptor primario de frecuencias radiales VOR/ILS/DME). Luego de seleccionar la variable, hacemos clic en la flecha que está a la izquierda del menú, tal como muestra la imagen:

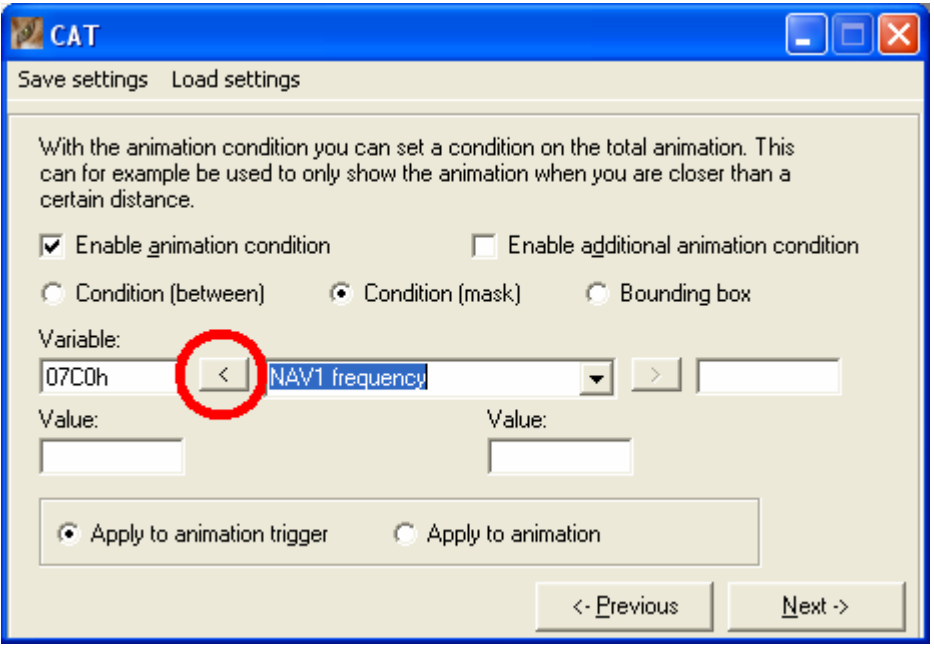

Aparecerá un código alfanumérico que definirá la variable en el lenguaje de programación empleado.

5. Habiendo elegido nuestra variable (NAV1 frequency), procedemos a determinar el valor de dicha variable, valor que accionará la animación. Para ello, primero tenemos que elegir una frecuencia que queremos que sea la que abra las puertas del hangar. Por ejemplo, elegimos la frecuencia 112.00MHz, la cual tendrá que ser ingresada donde dice "**Value**" usando la siguiente convención:

Frecuencia real: 112.00 MHz Frecuencia ingresada: **1200h**

En general (siendo A, B, C, D cifras cualquiera del 0 al 9):

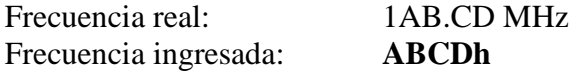

- 6. Por último, dejamos la selección en "**Apply to animation trigger**".
- 7. Una vez que tenemos seleccionados el tipo de variable y su valor, ya tenemos las condiciones para nuestra animación. El paso siguiente es definir nuevamente el "gatillo" de nuestra animación, es decir aquello que hará que funcione. Al hacer clic en "**Next**" veremos la siguiente ventana:

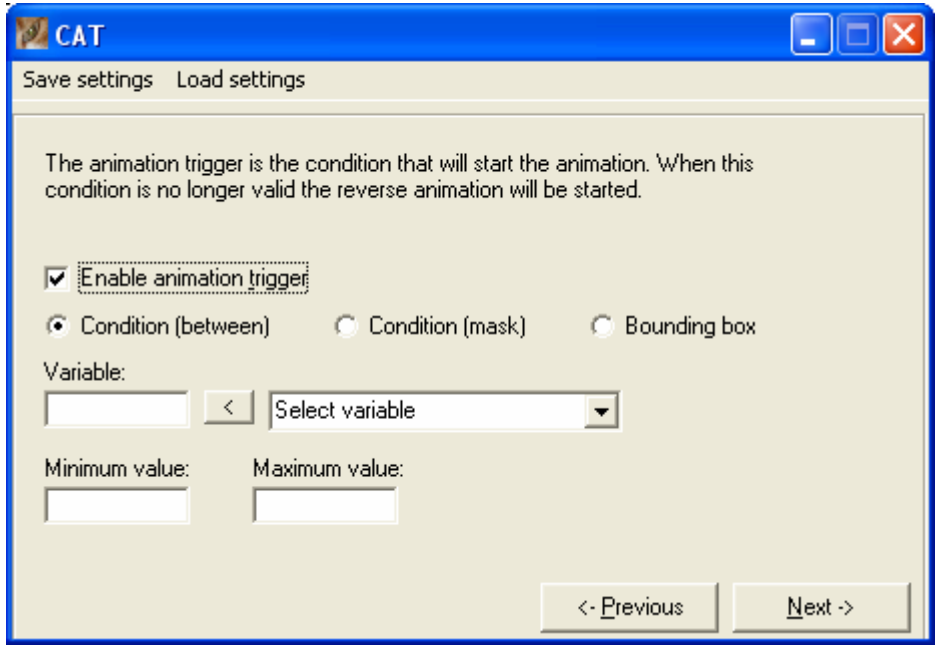

En este paso, lo que hay que hacer es básicamente lo mismo que en el paso anterior. La única diferencia es que, esta vez, tenemos que dejar la selección en "**Condition (between)**" y no en "Condition (mask)" como antes. Luego seleccionamos "NAV1 frequency" y clic en la flecha de la izquierda. Esta vez tendremos dos valores (máximo y mínimo) de la frecuencia para ingresar. Como queremos que la animación se active exactamente con un solo valor de frecuencia, ponemos el mismo valor en máximo y en mínimo, escritos usando la convención antes mencionada. En nuestro caso: **Minimum value: 1200h** y **Maximum value: 1200h**.

- 8. Una vez ingresados estos valores, ya tenemos definida la condición y el "gatillo" de nuestra animación, por lo que sólo resta que el programa CAT haga lo suyo y entonces podamos compilar el ansiado BGL. Entonces, hacemos clic en "**Next**" y veremos una ventana con la opción "Enable secondary condition" desactivada. Dejamos esto como está y seguimos con la siguiente ventana, luego de hacer clic otra vez en "**Next**".
- 9. En este paso, lo que tenemos que hacer es seleccionar uno de los archivos ASM que fueron exportados con nuestro modelo desde el Gmax. Específicamente, el que debe seleccionarse es el que **no** contiene el "\_0" en su nombre, es decir: "**Hangar.ASM**" y **no** "Hangar 0.ASM". Una vez seleccionados el archivo correcto, la pantalla se verá así:

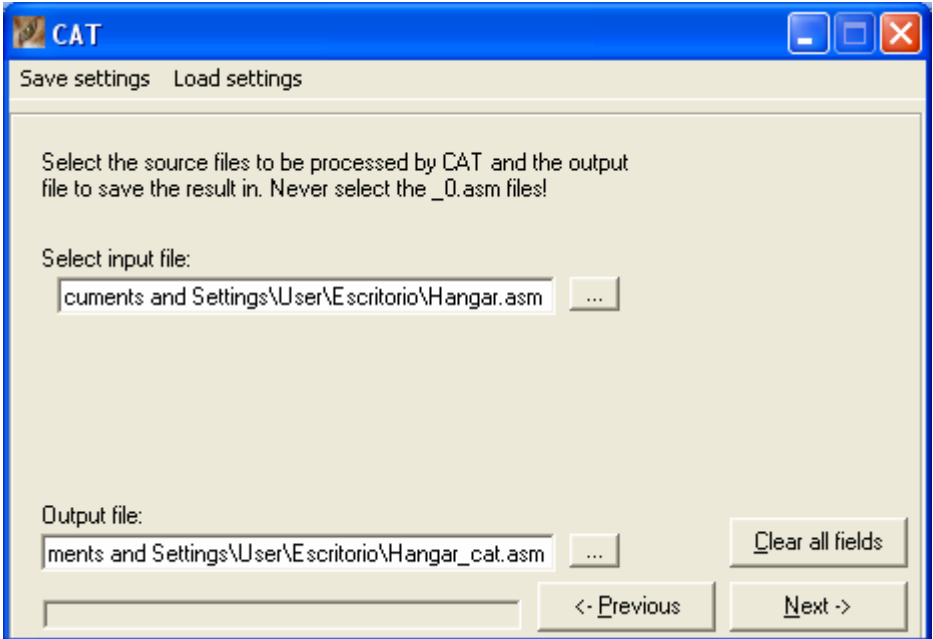

Siguiente hacemos clic en "**Next**".

10. Al pasar a la siguiente ventana, veremos que el programa modificó y guardó con un nuevo nombre los archivos ASM, definidos con nuestras condiciones. Solo resta entonces re-compilar el archivo MDL redefinido con nuestras nuevas condiciones. Para ello, hay que hacer clic en "**Compile MDL**". Luego de esto, podremos ver la siguiente pantalla:

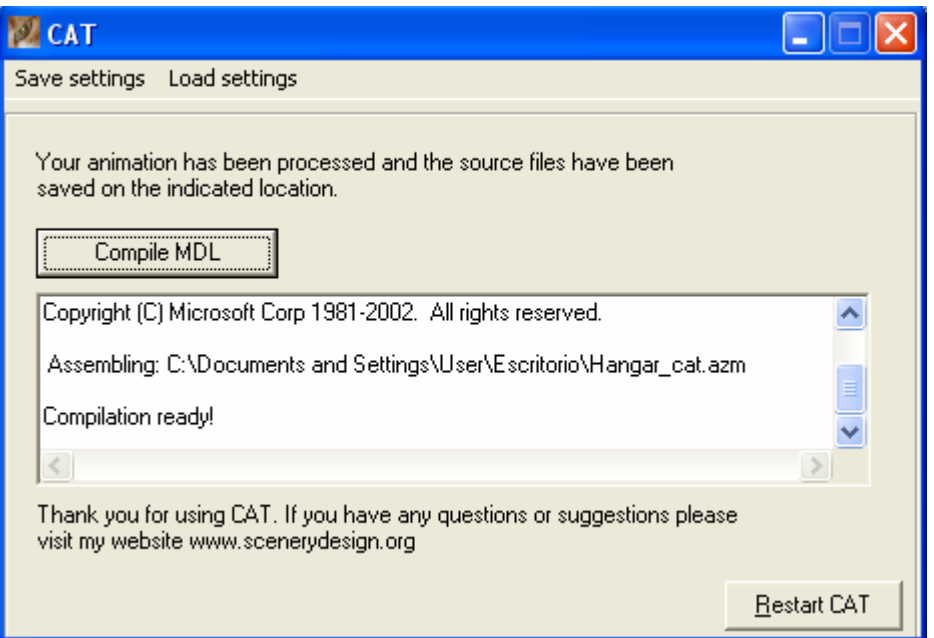

Podremos ver que se ha generado un nuevo archivo MDL llamado "**Hangar\_cat.MDL**", que es el que debemos compilar con el BGLComp.exe para generar el correspondiente BGL.

11. El proceso de animación y generación de condiciones para nuestro modelo está finalizado. Solo resta entonces compilar el nuevo modelo "**Hangar\_cat.MDL**" con el **BGLComp.exe** y generar así el archivo BGL de nuestro escenario. **Aclaración:** hay que cambiarle el nombre al archivo XML (agregarle el término "\_cat"), con lo cual quedará "**Hangar\_cat.XML**". Esto es para remitirlo al MDL con el mismo nombre y así generar correctamente el BGL.

Es importante aclarar que hay muchas condiciones más para agregar a un objeto animado. La condición usada en este tutorial es solo una variante. Recomiendo leer el tutorial del CAT (archivo PDF que viene con el programa) para indagar acerca de otras variables de condición.

FIN

Ramón Solá – 2009 reimonbostero@hotmail.com